## INFORMAZIONI LABORATORI DIDATTICI BIOLOGICI

## PLESSO BIOSCIENZE

Sul sito https://scvsa-servizi.campusnet.unipr.it/do/home.pl troverete tutte le informazioni che vi potranno essere utili per un utilizzo corretto ed efficiente dei Laboratori Didattici Biologici, l'inventario completo (in aggiornamento semestrale), la localizzazione degli strumenti, le Procedure Operative di riferimento. Ogni dotazione strumentale verrà inserita nell'elenco delle dotazioni di Dipartimento con la possibilità di prenotazione (è necessaria l'autorizzazione da parte del Tecnico Responsabile) svincolata dall'uso dei laboratori e solo nel caso non siano stati prenotati per il periodo d'interesse; sul record di ogni strumentazione verranno allegati documenti consultabili come le istruzioni operative o documenti utili all'uso.

Dove trovare il materiale informativo: home  $\rightarrow$  documenti  $\rightarrow$  laboratori didattici biologici

## https://scvsa-

servizi.campusnet.unipr.it/do/documenti.pl/Search?format=1&sort=U1&max=9999&title=Archivio+docume nti

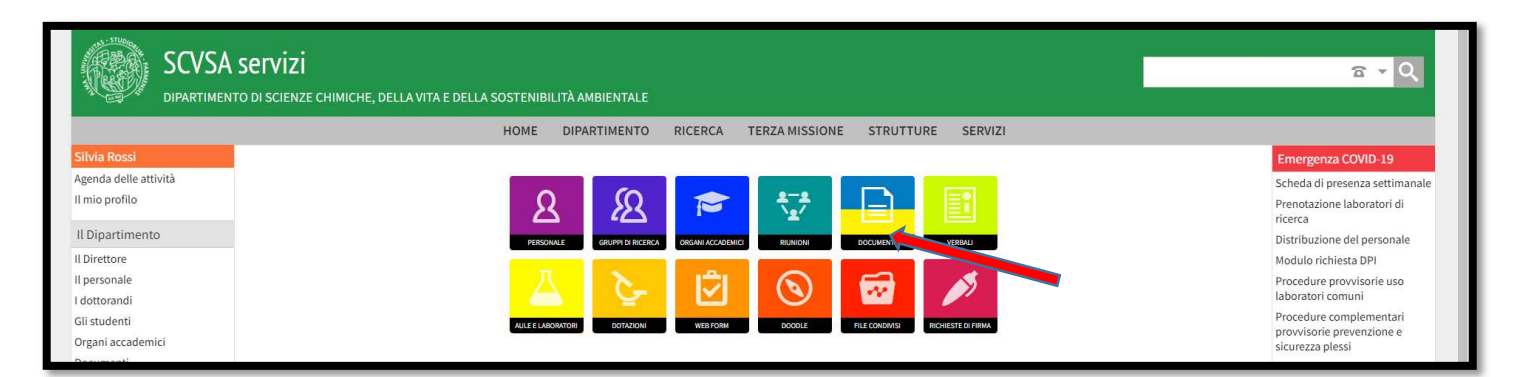

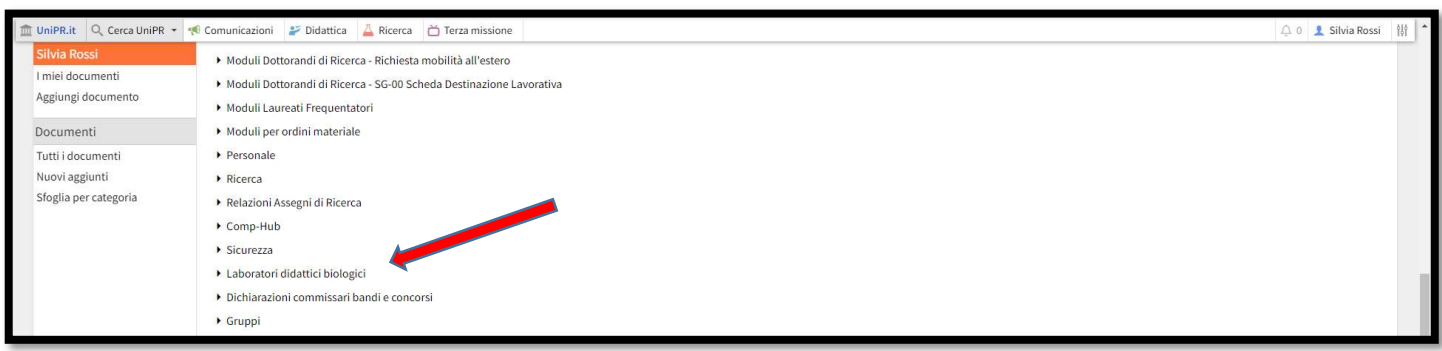

Dove trovare la dotazione: home  $\rightarrow$  dotazioni  $\rightarrow$  Applica filtro  $\rightarrow$  Parola chiave: laboratori didattici biologici

https://scvsa-

servizi.campusnet.unipr.it/do/dotazioni.pl/BrowseKeywords?fields=categoria&format=2&noform=1&noid=1 &max=99999

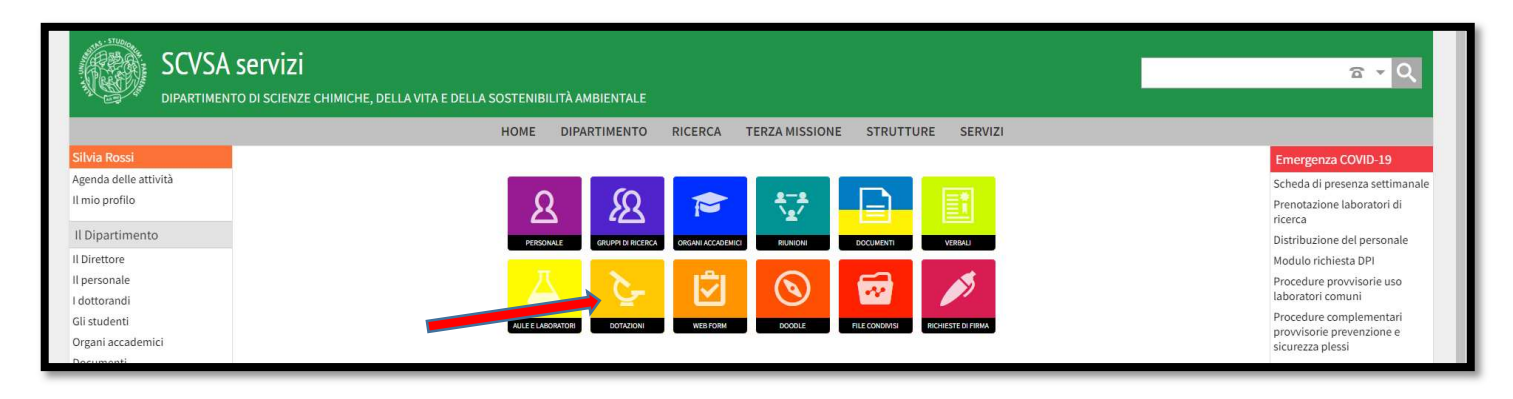

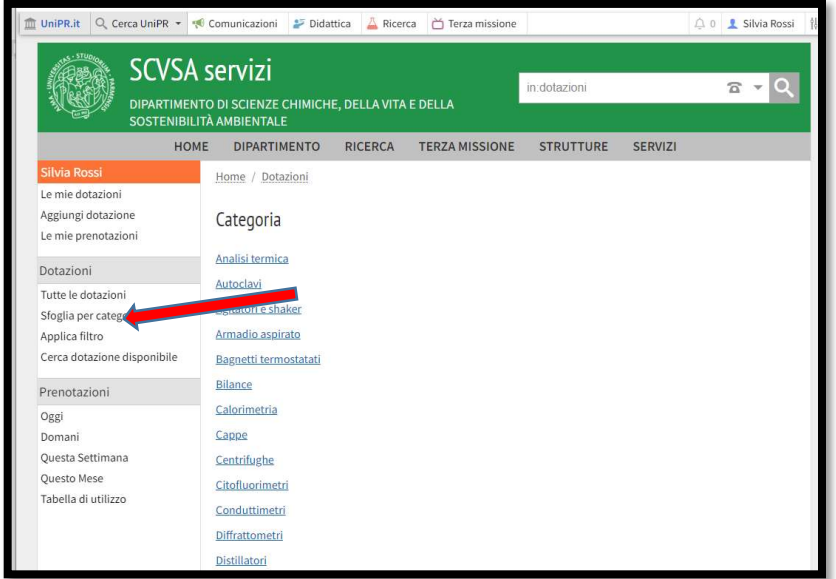

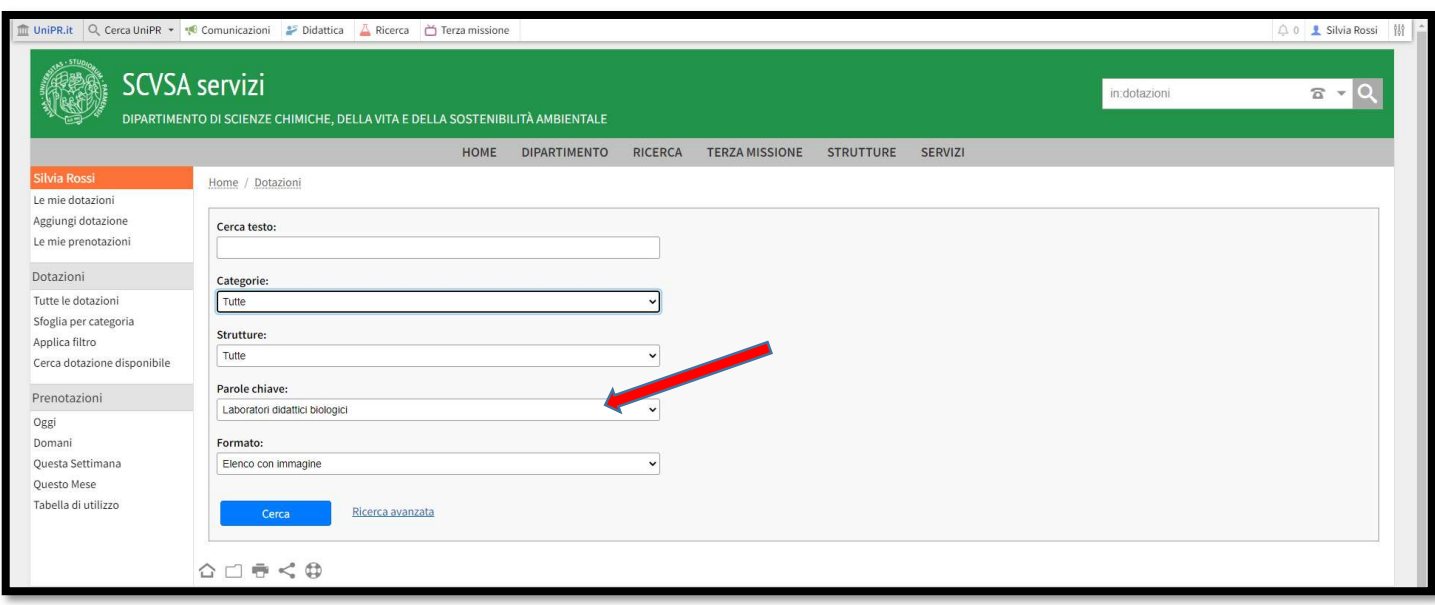

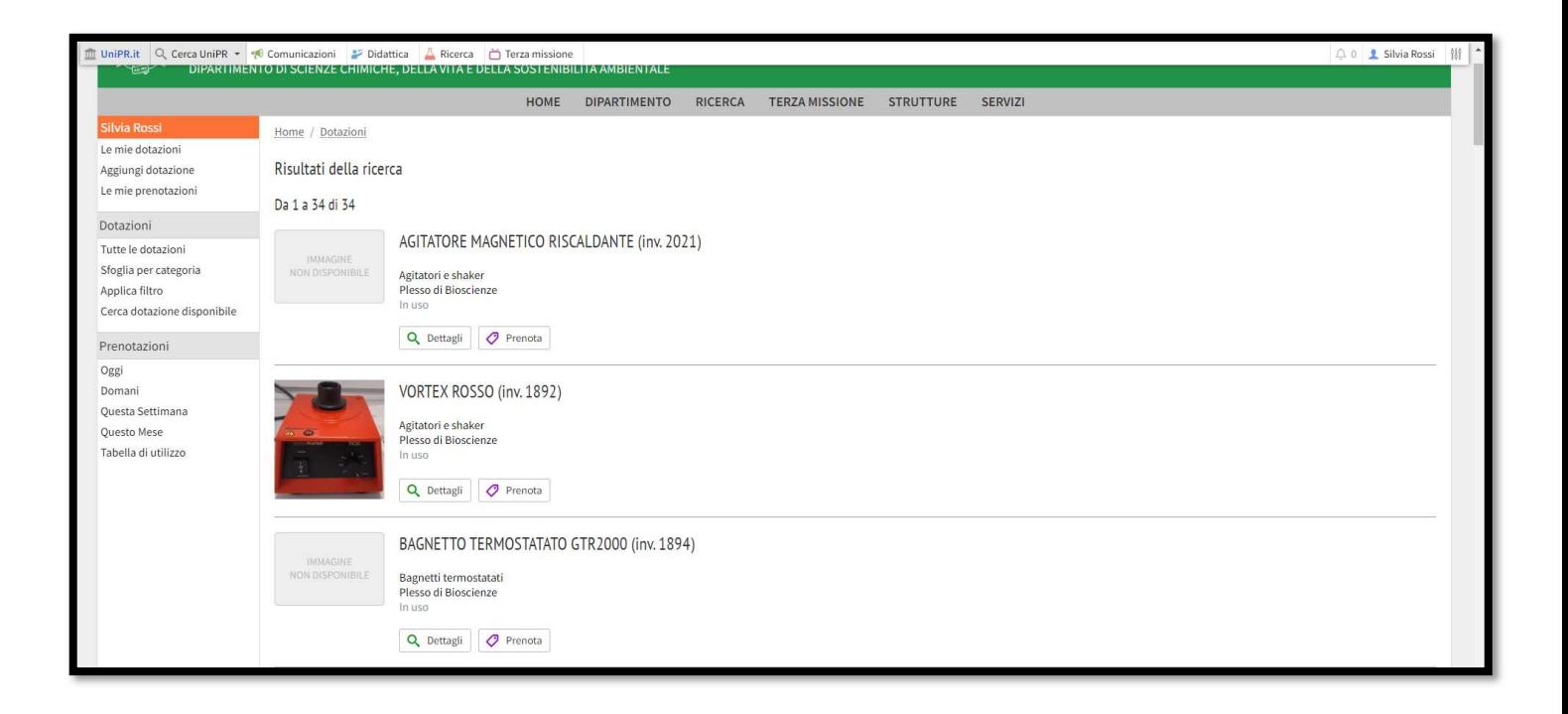

I 3 Laboratori didattici biologici sono visualizzabili: home  $\rightarrow$  STRUTTURE  $\rightarrow$  Laboratori didattici  $\rightarrow$  Plesso di Bioscienze  $\rightarrow$  scegliere il laboratorio d'interesse

https://scvsa-servizi.campusnet.unipr.it/do/aule.pl/Search?search=tipologia:LB&title=Laboratori+didattici

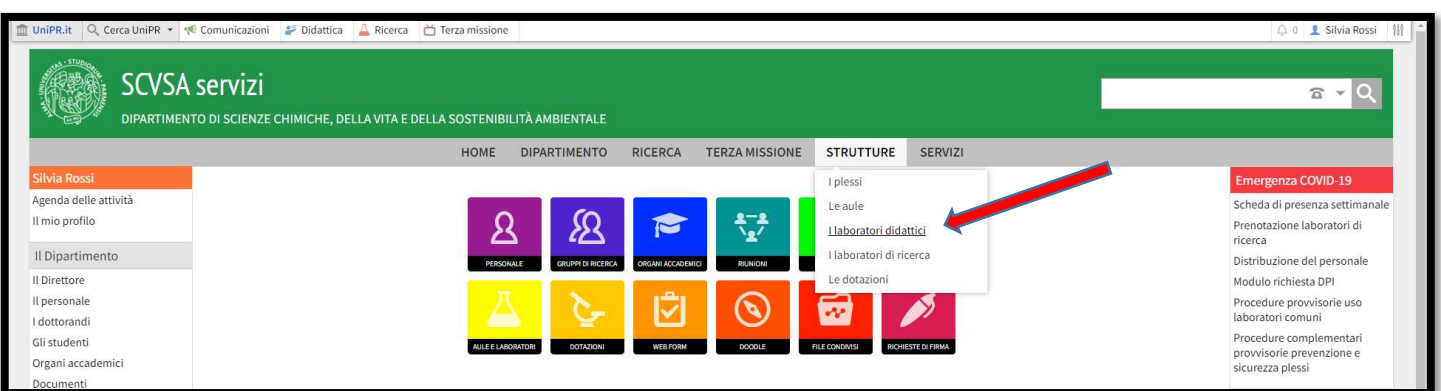

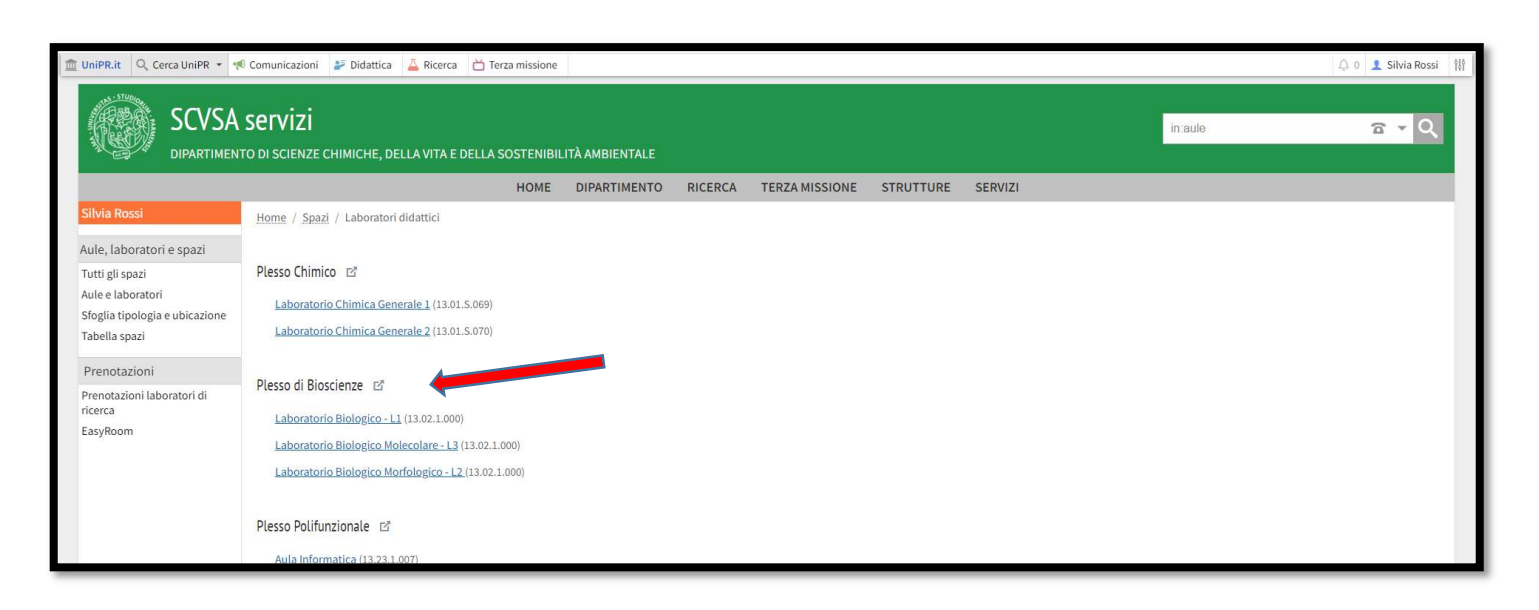

Esempio del Laboratorio Morfologico – L2:

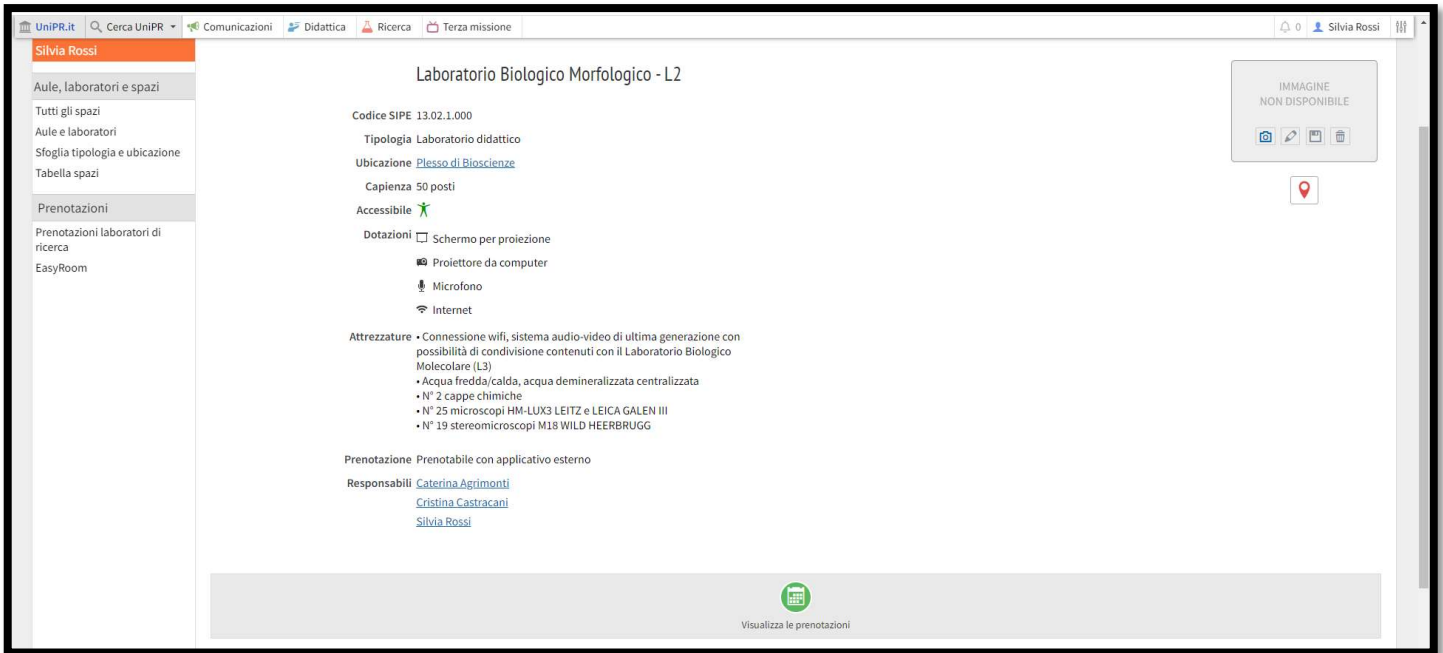

Se si desiderano visualizzare le prenotazioni cliccare su "Visualizza le prenotazioni" e si viene rimandati al sito di EasyRoom

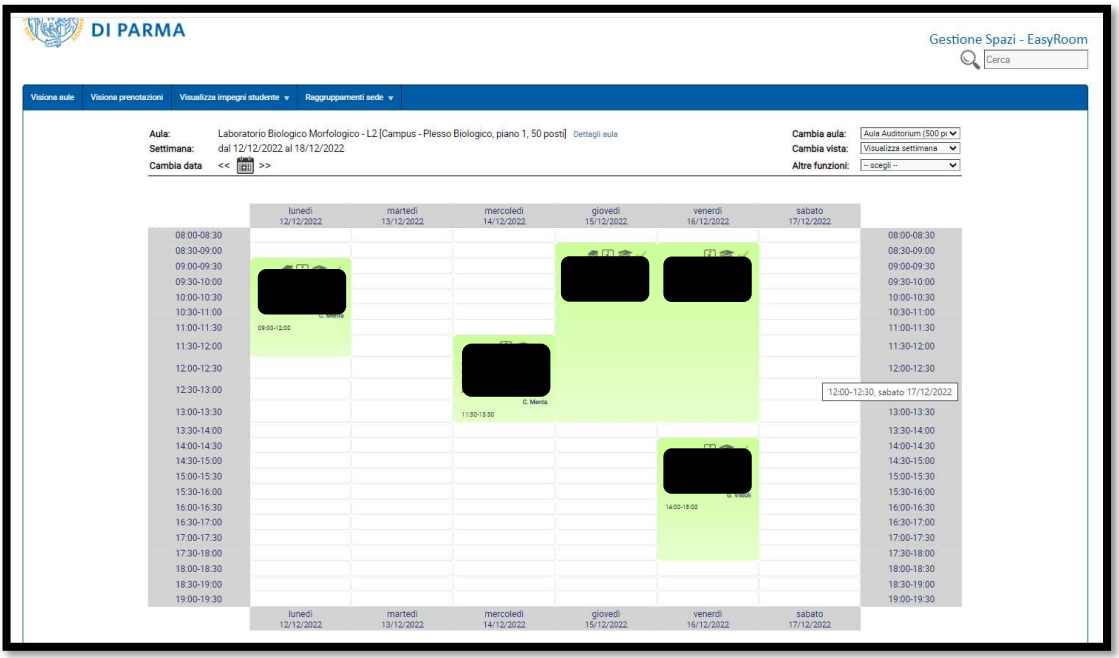

PRENOTAZIONI STRUMENTI dissociata dalla prenotazione dei Laboratori Didattici Biologici (l'autorizzazione verrà data solo se il laboratorio in cui è ubicata la strumentazione non sia prenotato per il periodo d'interesse da verificare anticipatamente su EasyRoom)

Se si desidera prenotare la strumentazione: Prenota  $\rightarrow$  settare il tempo (dalle ore/alle ore) nel giorno interessato (calendario) *oppure* settare il periodo (più giorni)  $\rightarrow$  inserire le note come riportato di seguito! (elemento essenziale per procedere all'autorizzazione)

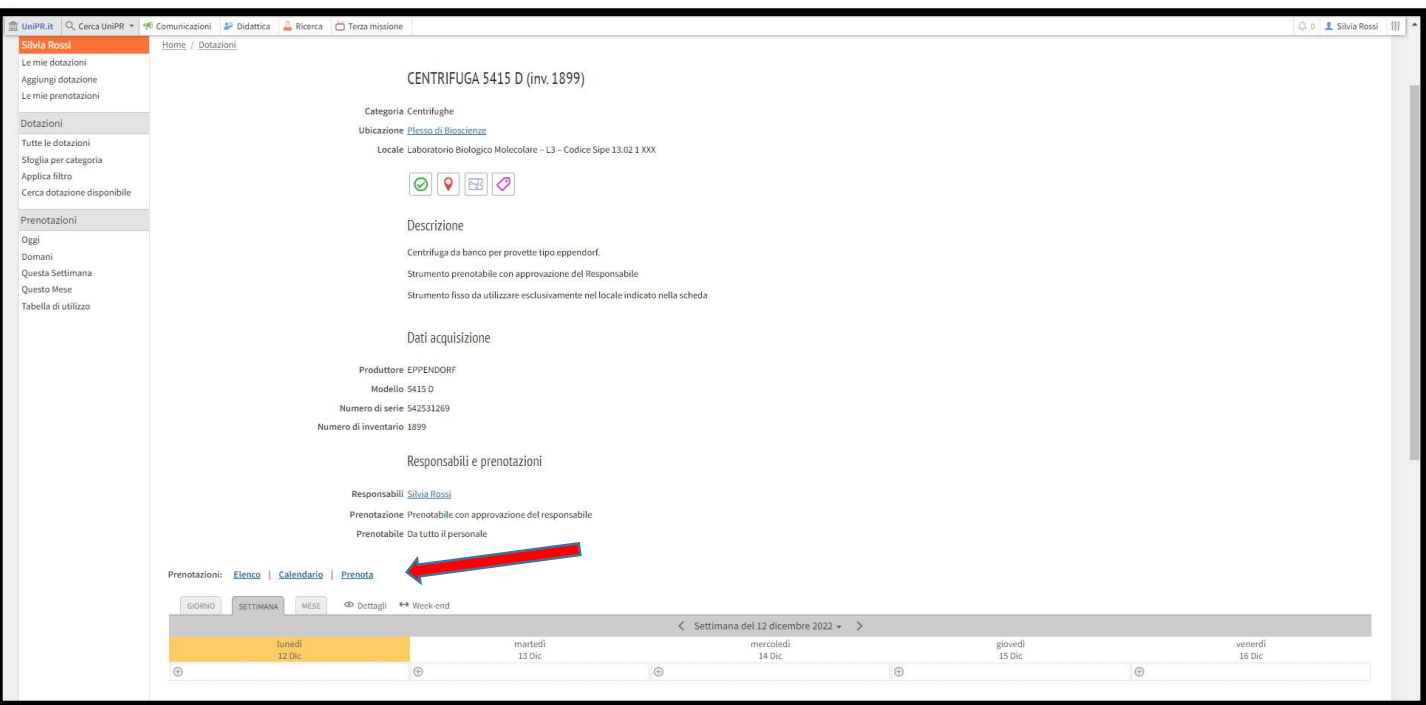

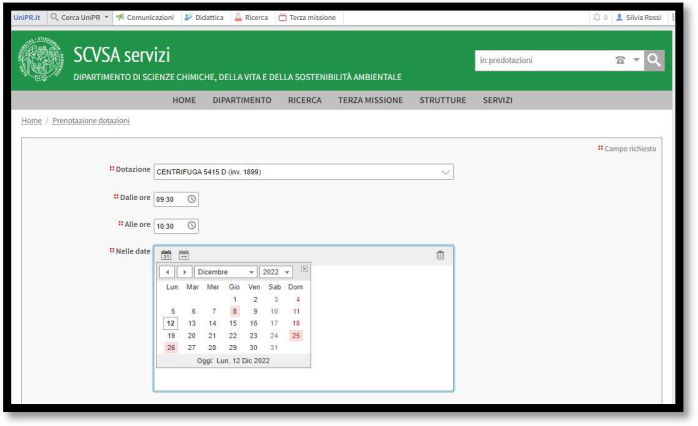

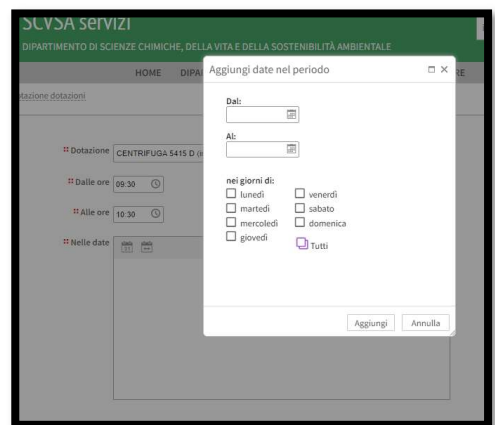

oppure

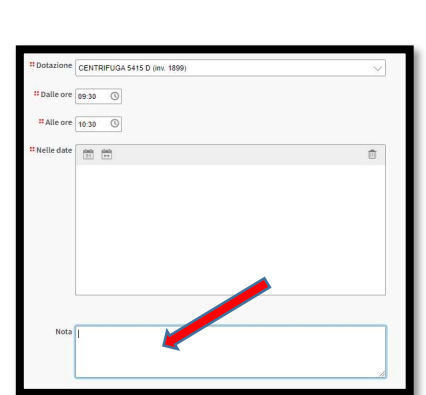

Da inserire OBBLIGATORIAMENTE nella sezione "Note" per gli strumenti che hanno l'indicazione di "Strumento che può essere spostato previa tassativa indicazione nella sezione note della scheda di prenotazione dei seguenti dati":

1. motivazione utilizzo  $\rightarrow$  esempio: necessità didattiche sotto la responsabilità del Prof./Prof.ssa XXX

2. luogo temporaneo di utilizzo  $\rightarrow$  esempio: Laboratorio Prof./Prof.ssa XXX ubicato al X° piano Plesso XXX oppure presso ESTERNO: Scuola XXX, indirizzo

3. codice SIPE del locale temporaneo di utilizzo o il luogo di utilizzo se fuori dai locali dell'Ateneo  $\rightarrow$  SIPE 13.02.0.XXX oppure ESTERNO: Scuola XXX, indirizzo

Per gli strumenti che hanno l'indicazione di "Strumento fisso da utilizzare esclusivamente nel locale indicato nella scheda", non verrà autorizzato nessun spostamento al di fuori del locale di ubicazione.

Quando non presente il pulsate PRENOTA nella scheda strumento, si possono verificare due situazioni: 1) lo strumento è disponibile solo prenotando il Laboratorio Didattico Biologico corrispondente oppure 2) lo strumento non è prenotabile in quanto in manutenzione/revisione o fuori uso.